# Order Page

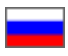

- [How to get to the Order Page](#page-0-0)
- [Description](#page-2-0)
	- <sup>o</sup> [How to return to the orders list](#page-3-0)
	- <sup>o</sup> [Searching orders](#page-3-1)
- [Order number and order actions](#page-4-0)
	- <sup>o</sup> [Export](#page-5-0)
	- <sup>o</sup> [Cancel and recover an order](#page-5-1)
	- <sup>o</sup> [Close](#page-9-0)
	- <sup>o</sup> [Combine](#page-10-0)
		- [What orders can be combined?](#page-12-0)

This is where one can view details on a selected order.

Navigate to: Orders > Order Number in the administrative area.

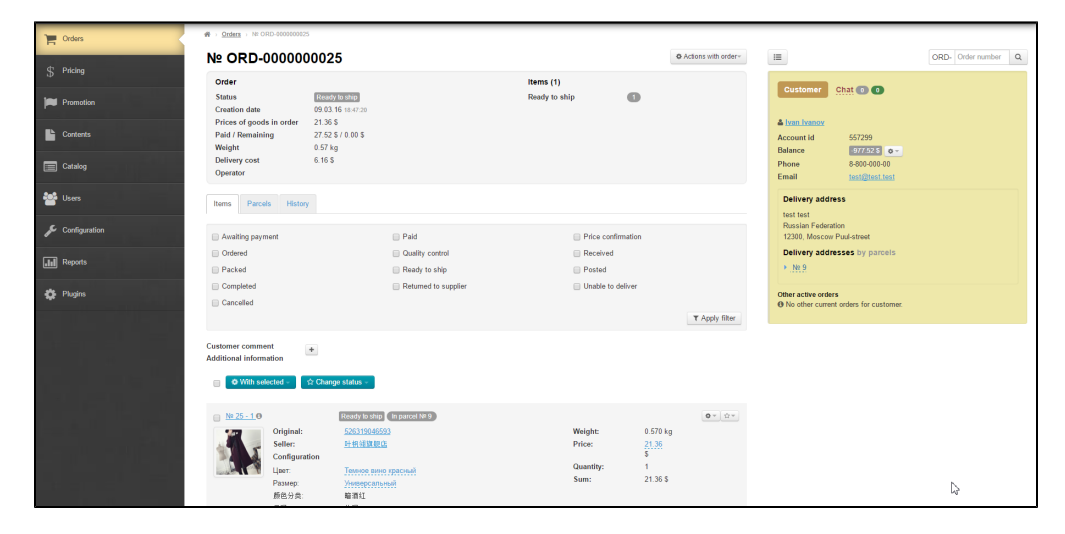

## <span id="page-0-0"></span>How to get to the Order Page

To get to the order page, follow these steps:

- 1. Go to the administrative area of your e-store.
- 2. Select the "Order" item in the left-hand sidebar menu.

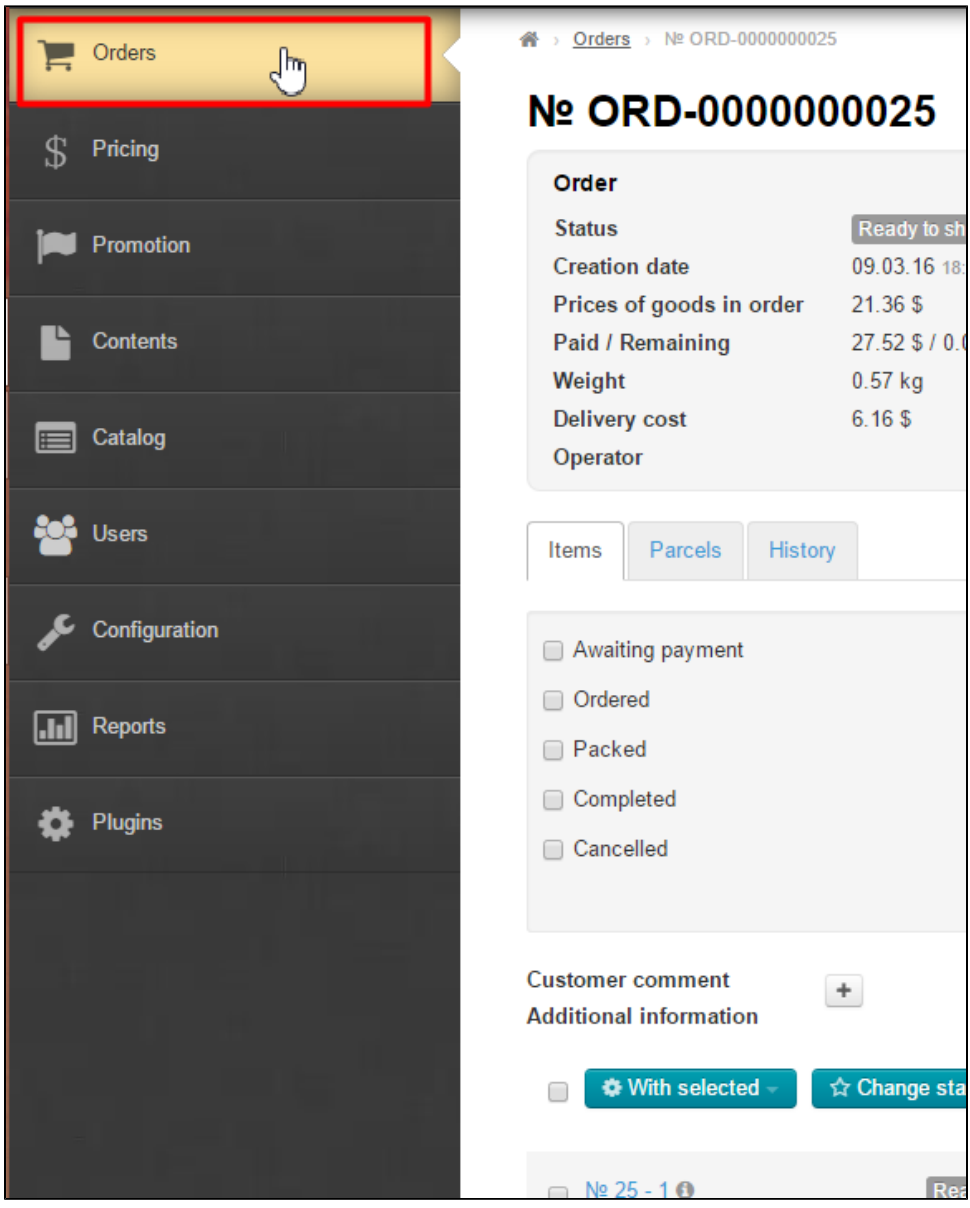

- 3. Click on the order number
	- On the "By orders" tab

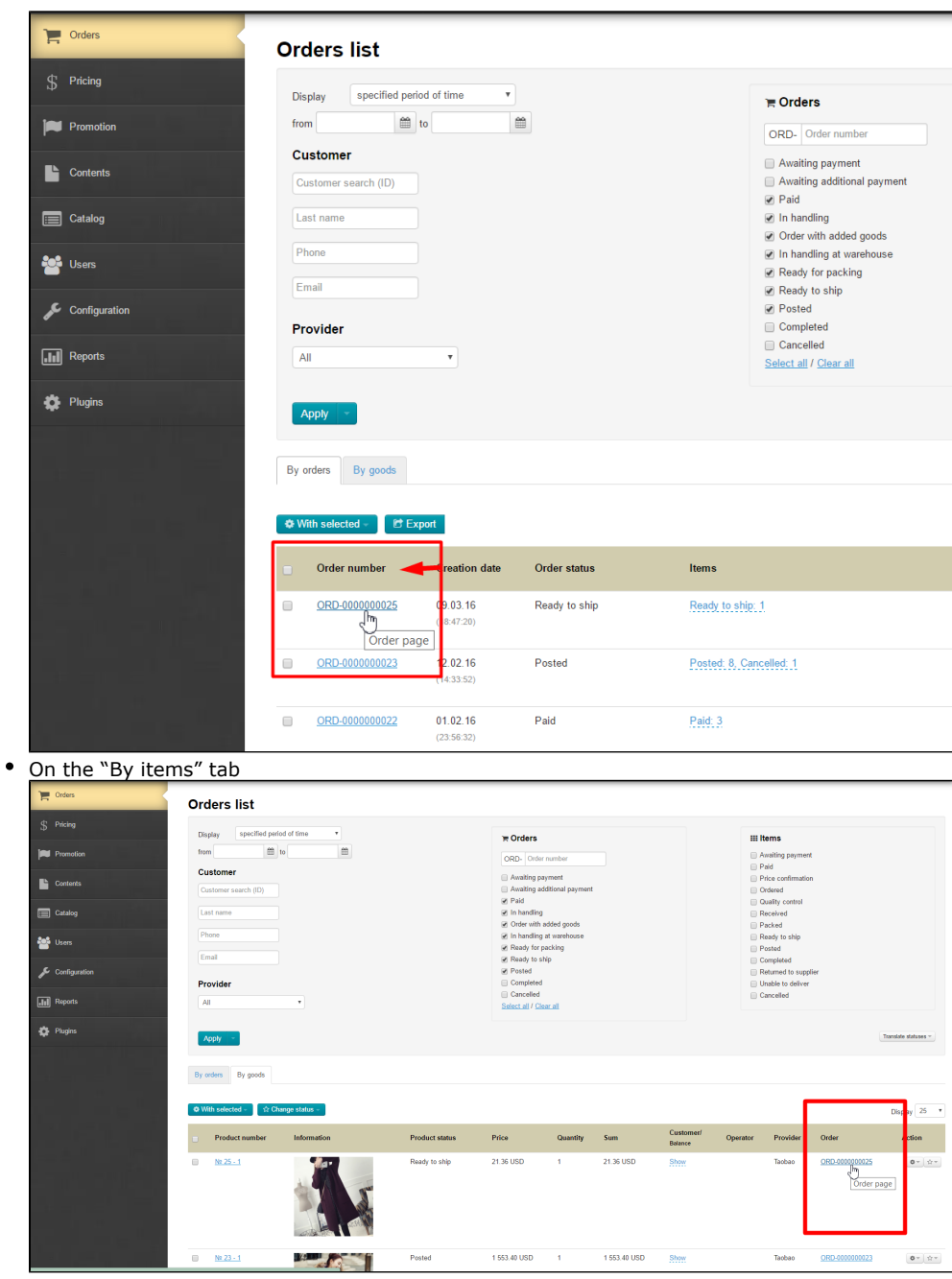

## <span id="page-2-0"></span>Description

The order page consists of a number of basic blocks:

- 1. Order number and order actions (the first line at the top)
- 2. A summary of order and items information (the gray block at the top)
- 3. Information about buyer (the yellow block on the right)
- 4. Order actions (the block that contains tabs at the bottom)

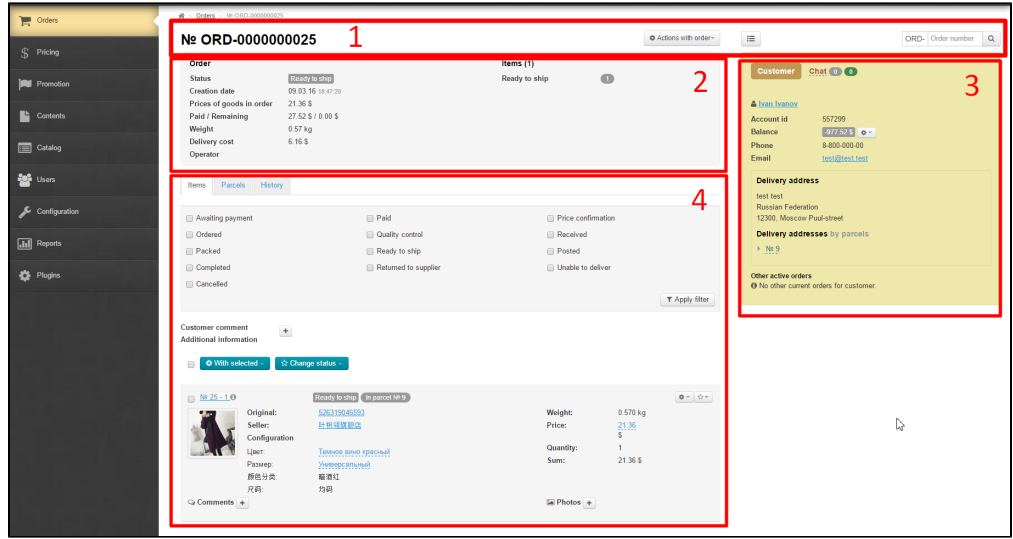

#### <span id="page-3-0"></span>How to return to the orders list

To return to the orders list you should click on the "Back to orders list" button.

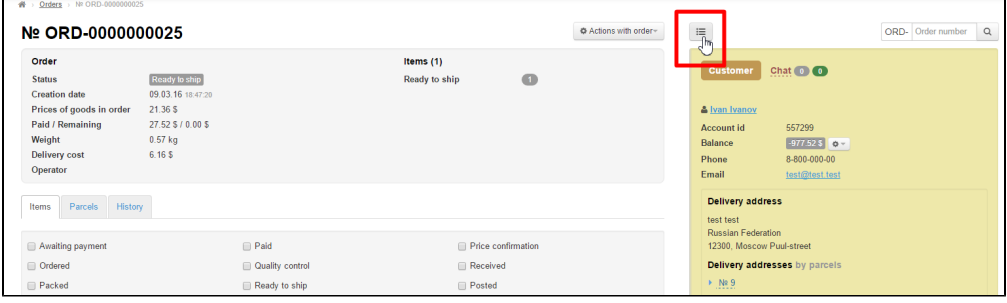

## <span id="page-3-1"></span>Searching orders

÷

To switch to another order one can use the search orders area located in the order details.

| Nº ORD-0000000025                                                                                                    |                                                                                             |                      |                              |                             | <b>Φ</b> Actions with order- | $\equiv$                                                                    |                                                                                | ORD Drder number Q |
|----------------------------------------------------------------------------------------------------|---------------------------------------------------------------------------------------------|----------------------|------------------------------|-----------------------------|------------------------------|-----------------------------------------------------------------------------|--------------------------------------------------------------------------------|--------------------|
| Order<br><b>Status</b><br><b>Creation</b> date<br>Prices of goods in order<br><b>Paid / Remaining</b><br>Weight<br><b>Delivery cost</b><br>Operator | Ready to ship<br>09 03 16 18:47:20<br>21.36 \$<br>27.52 \$ / 0.00 \$<br>$0.57$ kg<br>6.16.5 |                      | Items $(1)$<br>Ready to ship | $\bullet$                   |                              | Customer<br>& Ivan Ivanov<br><b>Account id</b><br>Balance<br>Phone<br>Email | Chat $\bullet$<br>557299<br>$-977.525$ 0 $-$<br>8-800-000-00<br>test@test.test |                    |
| Parcels History<br>Items                                                                                                    |                                                                                             |                      |                              |                             |                              | <b>Delivery address</b><br>test test                                        |                                                                                |                    |
| <b>Paid</b><br>Awaiting payment                                                                                                    |                                                                                             |                      | Price confirmation           |                             |                              | <b>Russian Federation</b><br>12300. Moscow Puul-street                      |                                                                                |                    |
| <b>Ordered</b>                                                                                                    |                                                                                             | Quality control      |                              | Received                    |                              | Delivery addresses by parcels                                               |                                                                                |                    |
| <b>Packed</b>                                                                                                    |                                                                                             | Ready to ship        |                              | Posted                      |                              | M.99                                                                        |                                                                                |                    |
| Completed<br>Cancelled                                                                                                    |                                                                                             | Returned to supplier |                              | <b>ID</b> Unable to deliver | T Apply filter               | Other active orders                                                         | <sup>4</sup> No other current orders for customer.                             |                    |

To find an order by number, follow these steps:

1. Enter the last digits of the order number other than zero (for example, if the order number is ORD-0000000023 you should enter value 23):

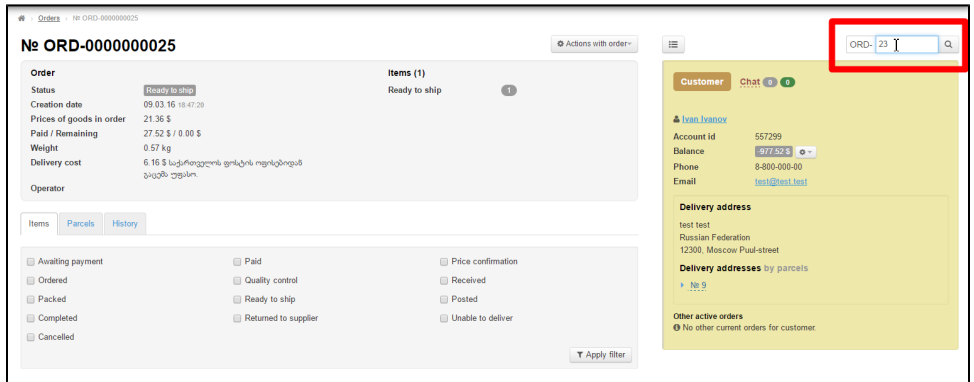

2. Click the magnifier glass icon.

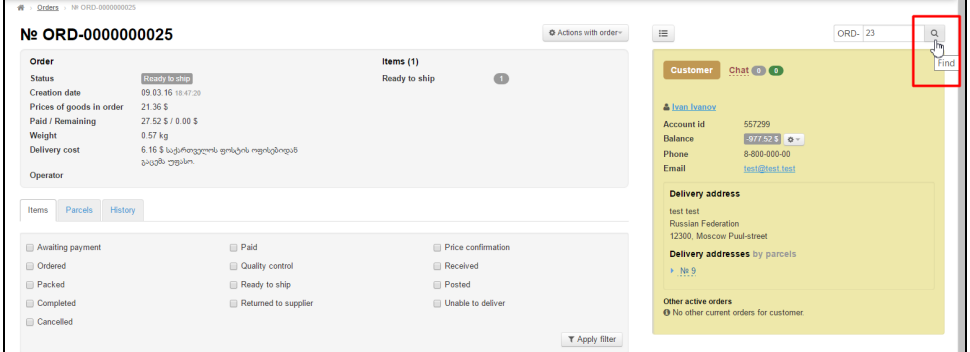

3. An order you are looking for will show up in search results.

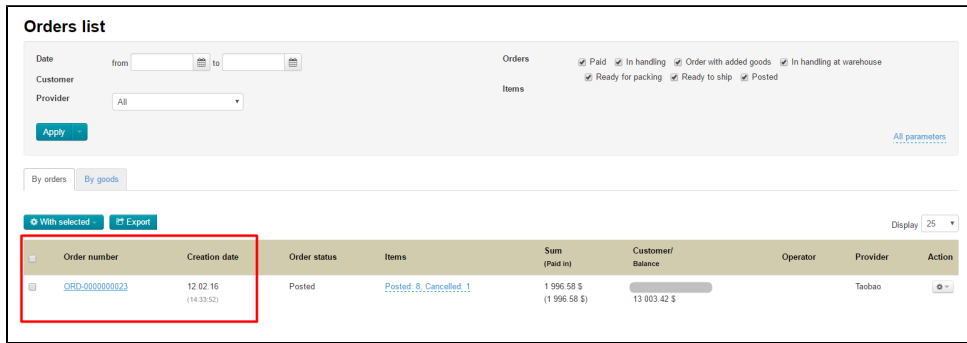

<span id="page-4-0"></span>Order number and order actions

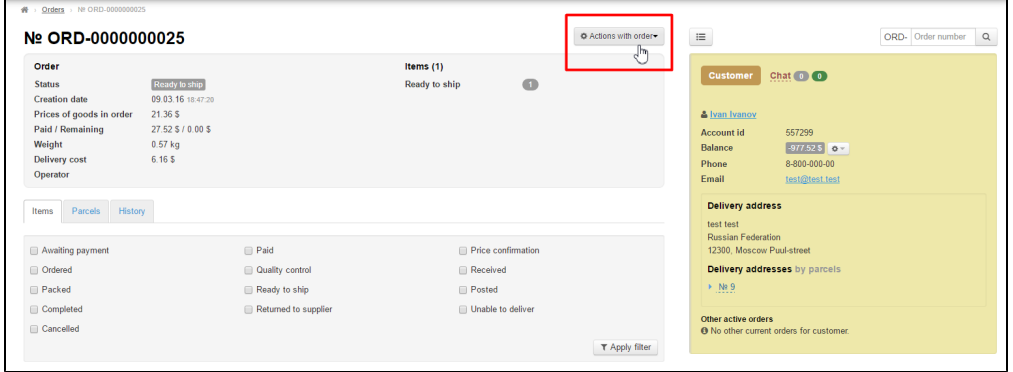

On the order page the first line contains the number of the order you are viewing.

Next you will see the menu "Order actions".

1. Export

- 2. Cancel
- 3. Recover
- 4. Close
- 5. Combine

#### <span id="page-5-0"></span>Export

Export is a feature that makes it possible to download an order you are viewing to an Excel \*xls file to your PC.

To export an order you are viewing, follow these steps:

Click on the "Order actions" button.

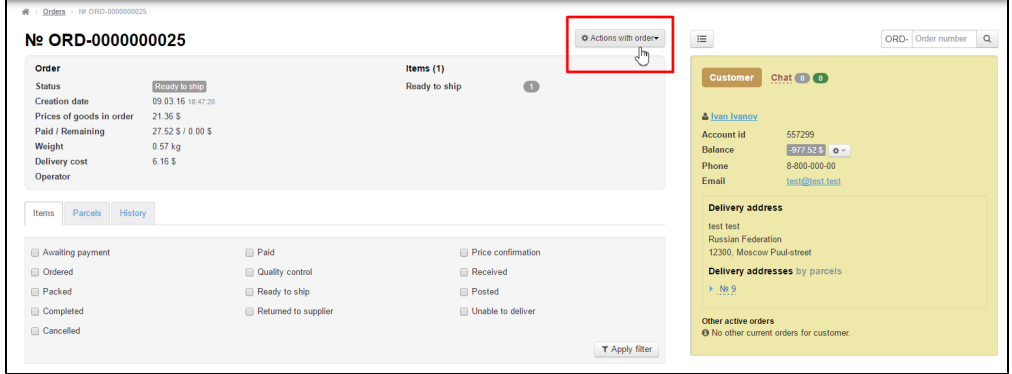

Select "Export" in the dropdown menu that appears. You will be prompted to save the file. Please save it. After the file has been saved, it is available on you PC.

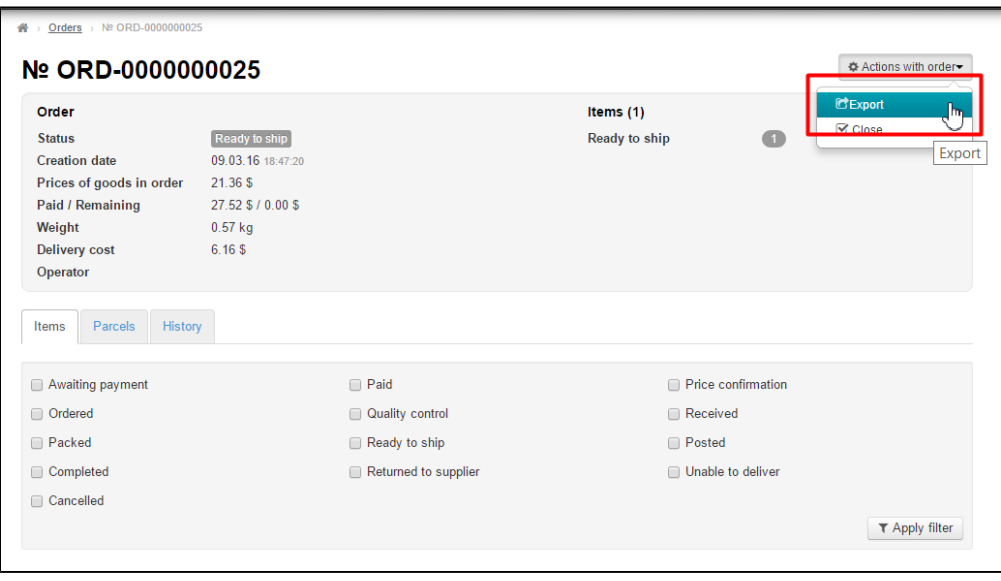

This file will contain the following information:

- 1. Customer full name
- 2. Customer address
- 3. Order number
- 4. Item (link to Taobao)
- 5. Color
- 6. Size
- 7. (color in Chinese)
- 8. (size in Chinese)
- 9. Item photo
- 10. Quantity
- 11. Item price (the original price in yuans)
- 12. Discount price (the discount price in yuans)
- 13. China delivery(the original price per unit in yuans)
- 14. Total China delivery cost for all items
- <span id="page-5-1"></span>15. Total price (the original price in yuans)

### Cancel and recover an order

Once the order has been paid (has been purchased but not been received at the warehouse), it can be cancelled:

Click on the "Order actions" button.

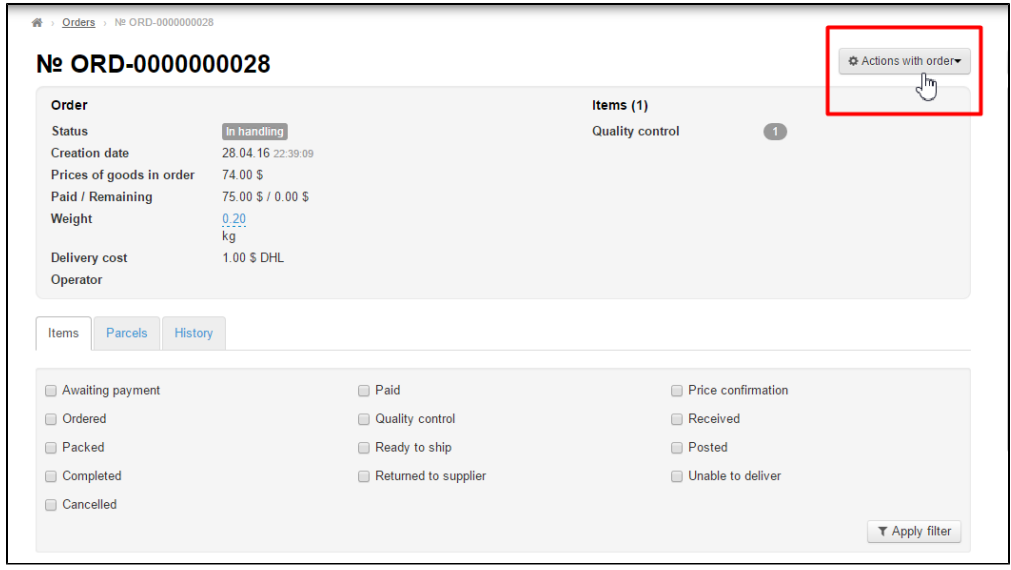

Select "Cancel" in the dropdown menu that appears.

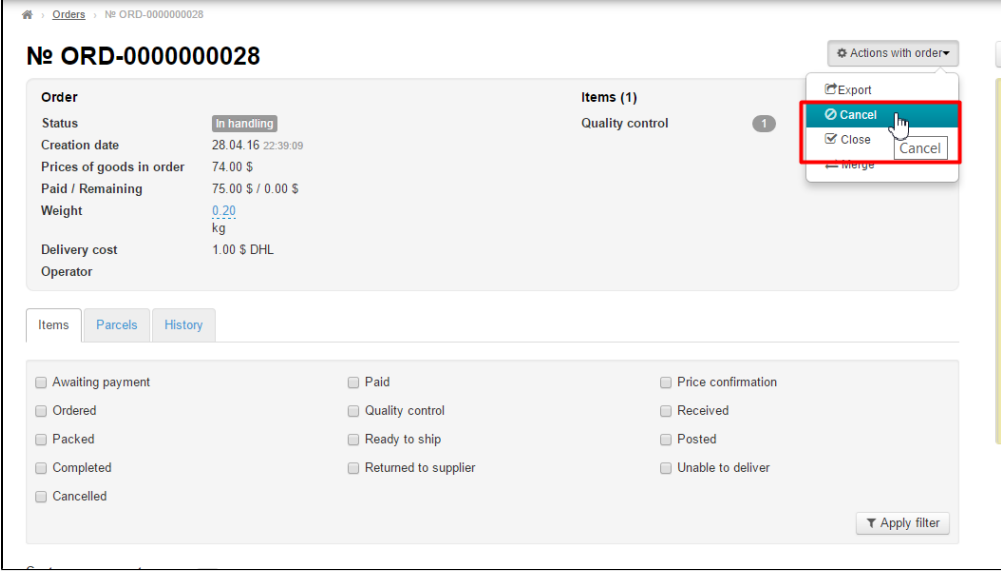

Once you have clicked on "Cancel", a confirm screen will appear asking if you are sure you want to cancel the order. If you are sure you want to cancel it click "Yes".

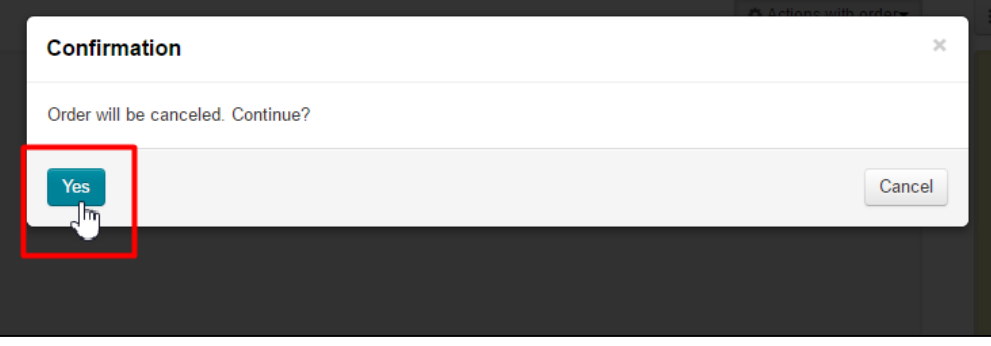

Once you've clicked "Yes" the order status changes to "Canceled".

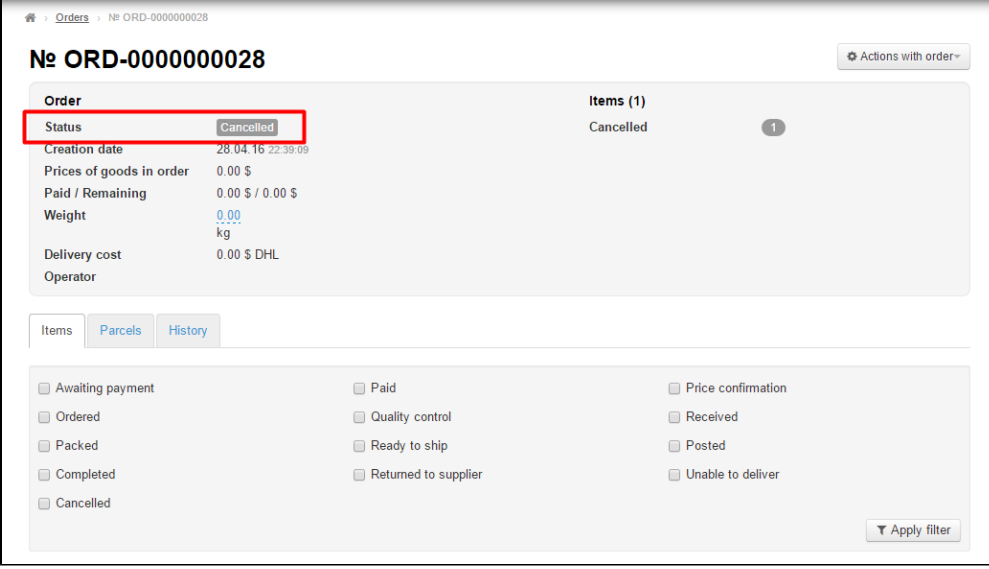

If you need to recover an order, follow these steps:

Click on the "Order actions" button.

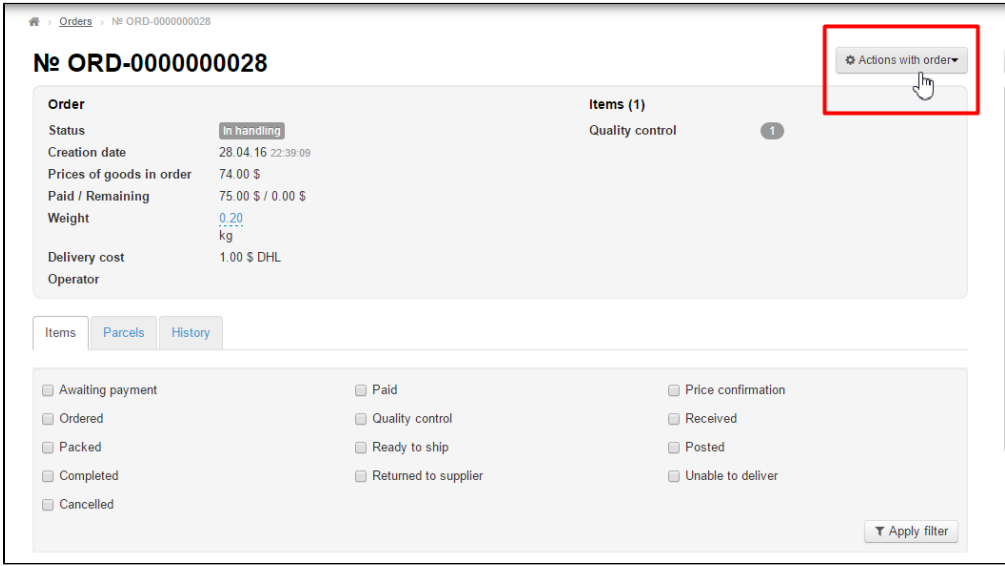

Select "Restore" in the dropdown menu that appears.

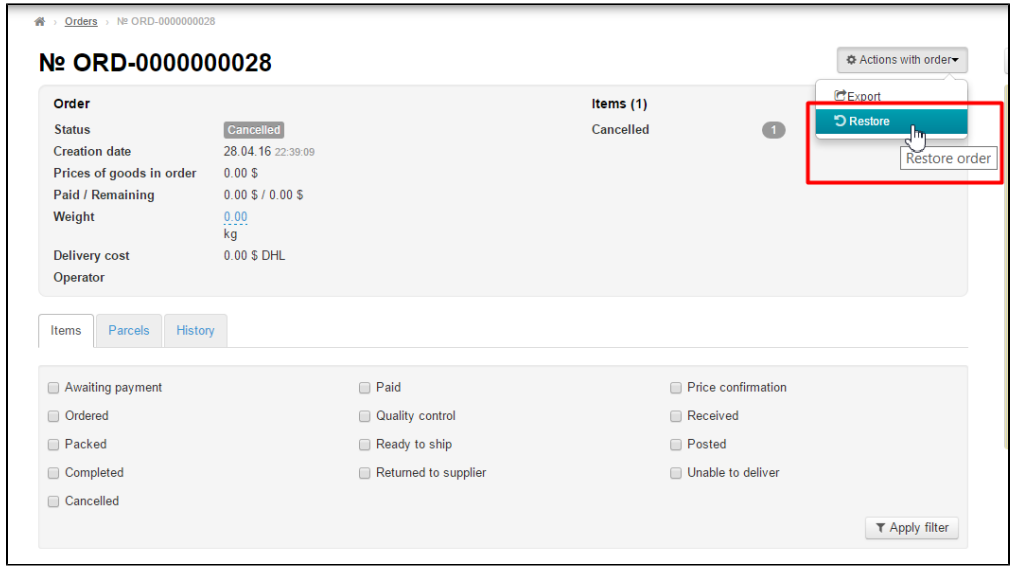

Once you have clicked on "Restore", a confirm screen will appear asking if you are sure you want to recover the order. If you are sure you want to recover it click "Yes".

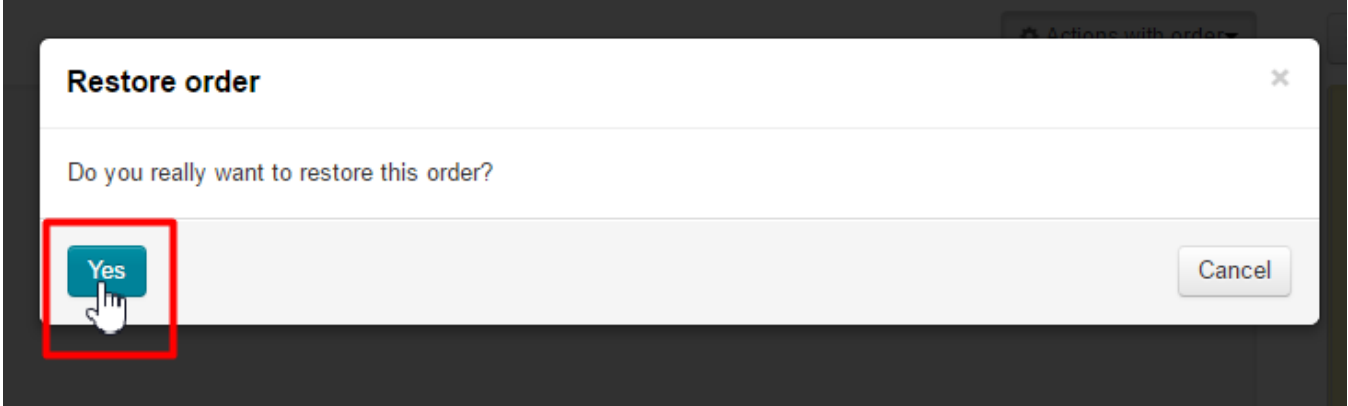

Once you've clicked "Yes" the items price will be recalculated and be relevant to the date of recovery.

The order status changes to "Awaiting payment".

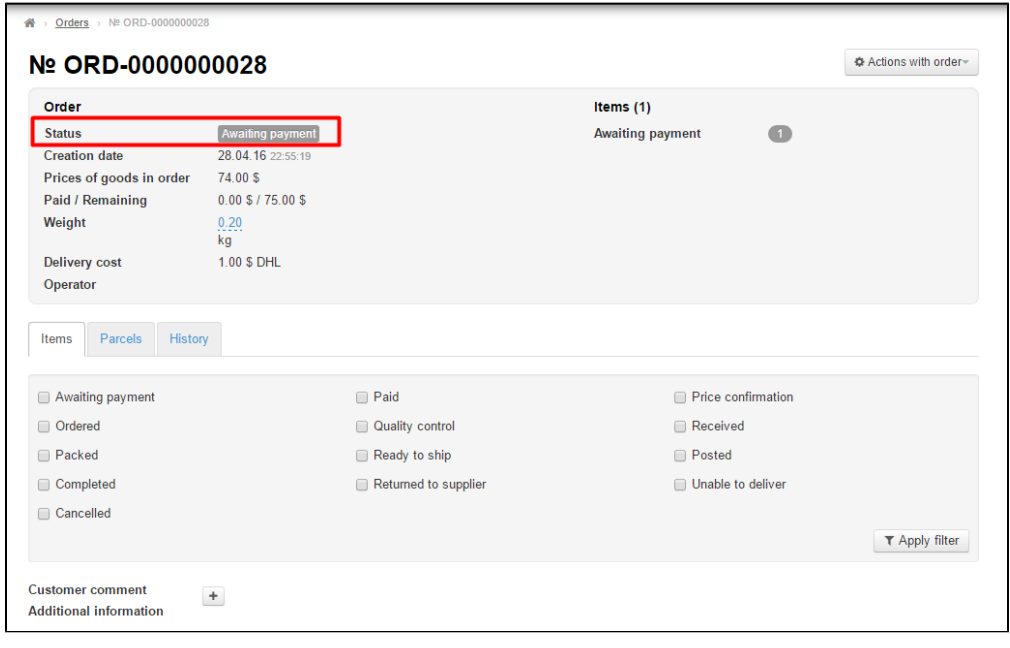

The order recovery feature is applicable only for orders in "Canceled" status.

#### <span id="page-9-0"></span>Close

If you need to close an order, follow these steps:

Click on the "Order actions" button.

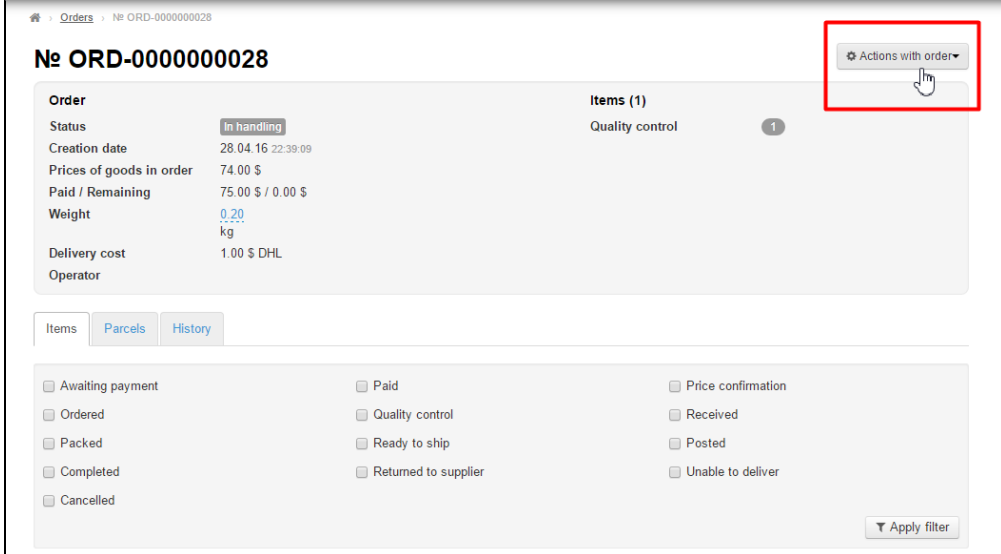

Select "Close" in the dropdown menu that appears.

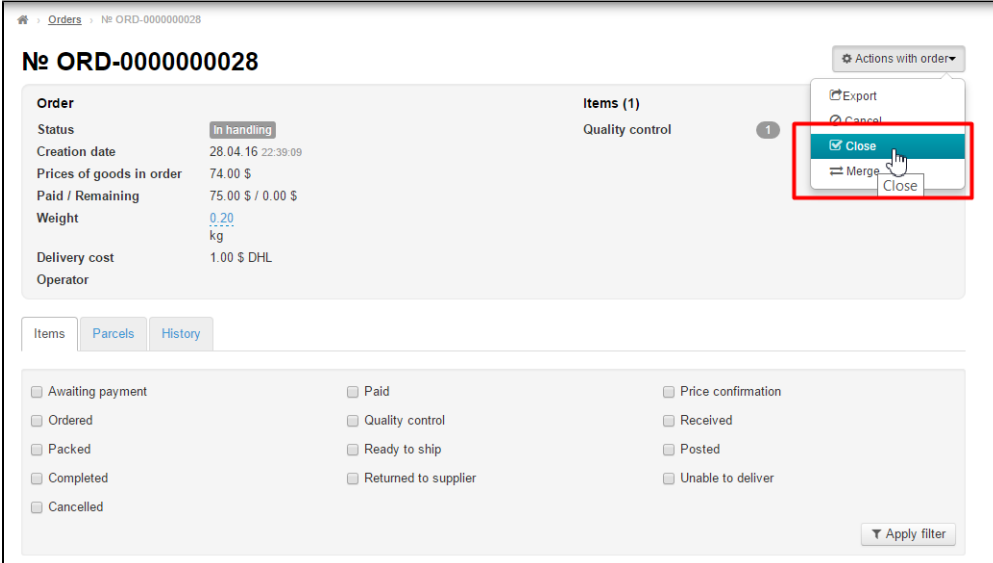

Once you have clicked on "Close", a confirm screen will appear asking if you are sure you want to close the order. If you are sure you want to close it click "Yes".

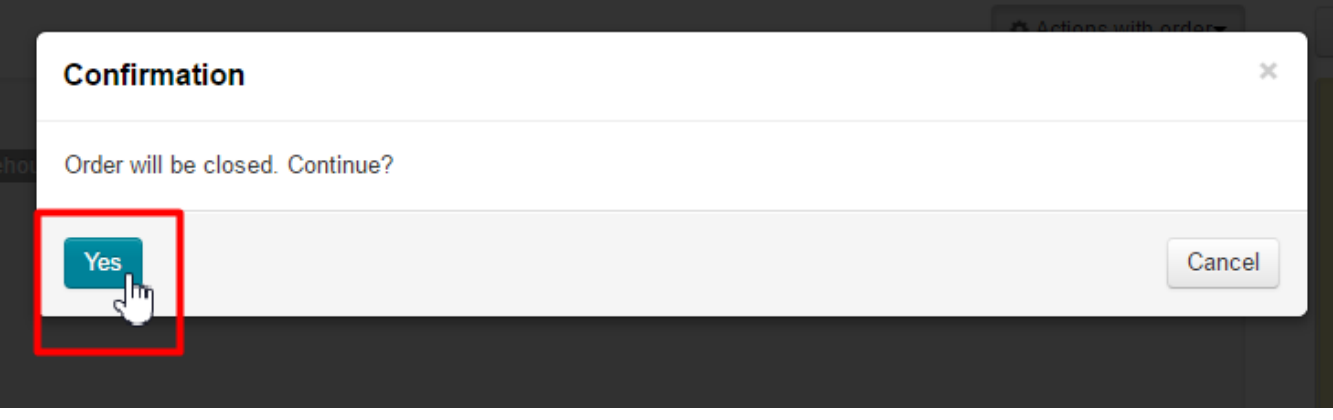

Once you've clicked "Yes" the order status changes to "Completed".

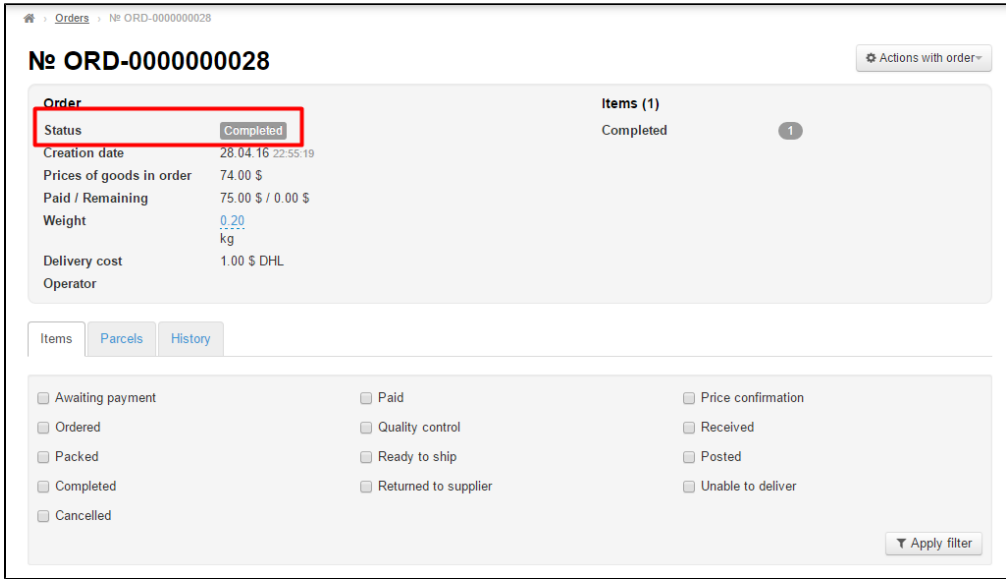

After the order has been closed it can only be exported (see the "Export" section above).

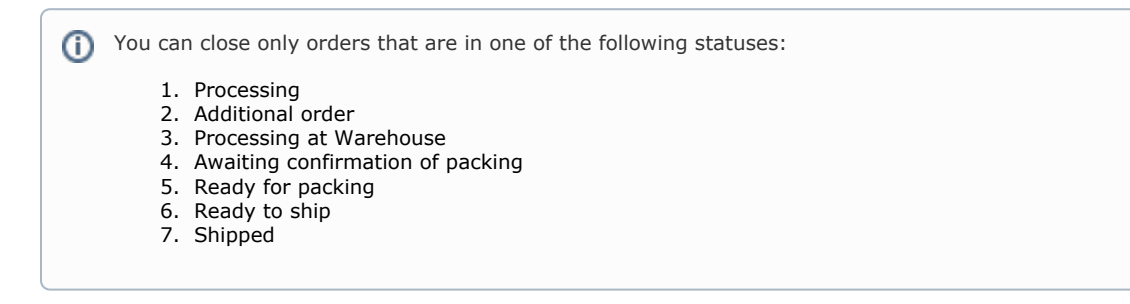

## <span id="page-10-0"></span>Combine

First, open an order to be added to another one (to be combined):

Click on the "Order actions" button.

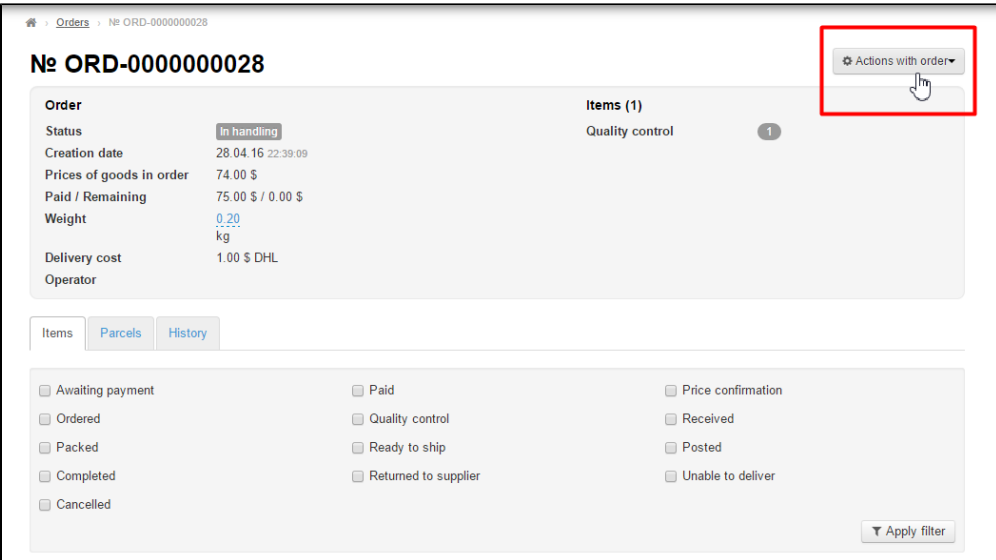

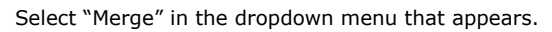

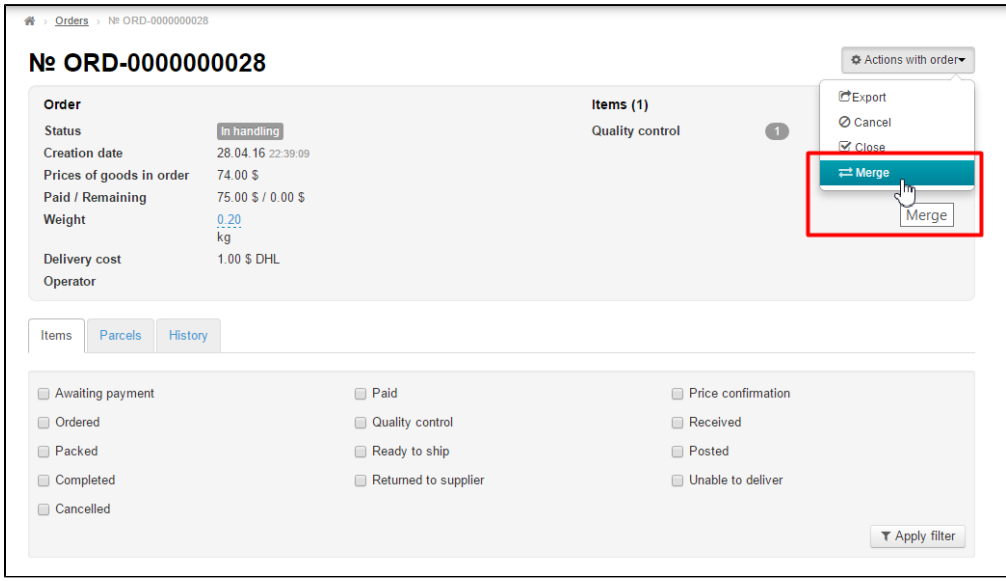

This will bring up the list of orders that can be combined. Select the order to be combined as shown on the screenshot.

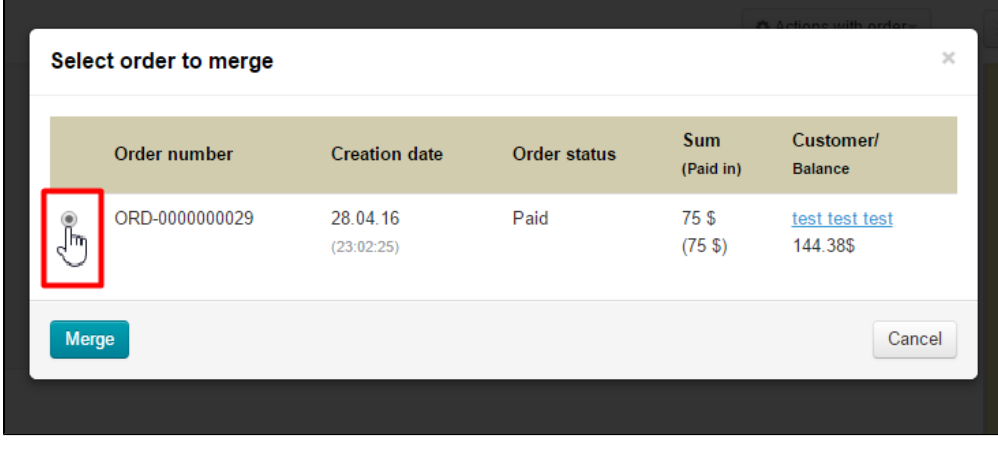

After you have selected the desired order click on "Merge".

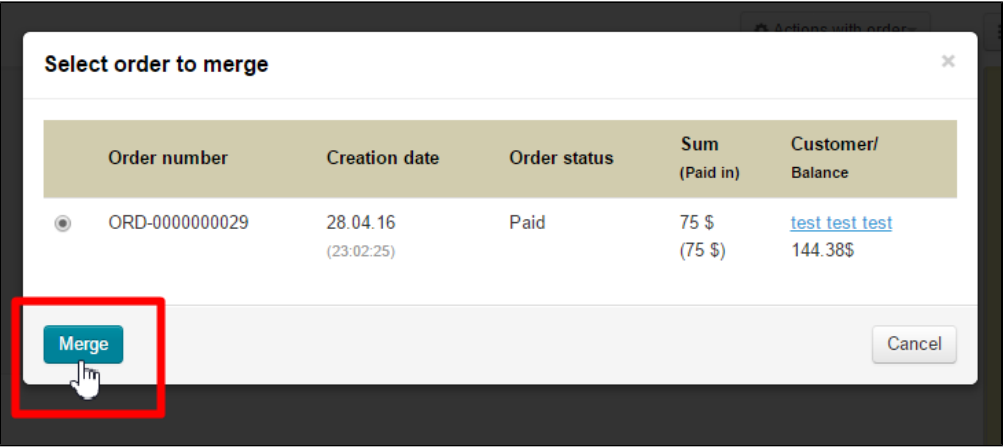

The order you have been selected from the list will be marked as the basic one and changes its status to "Awaiting payment". The basic order will contain all items from the order which it was combined with.

#### <span id="page-12-0"></span>What orders can be combined?

Symbol | Can or cannot be combined

+ allowed

It will depend on the following:

- 1. Goods provider (for example, Taobao and "Goods in stock"). One can combine orders of the same goods provider, not different ones. For example, if an order contains Taobao items and another one contains items from "Goods in stock" module, they can not be combined.
- 2. Status Whether or not orders can be combined depends on the order status.

For illustrative purposes let us consider the order statuses in the following table.

The first line contains statuses of the basic order (to which you may add another order).

The first column contains statuses of an order which you may add to the basic order.

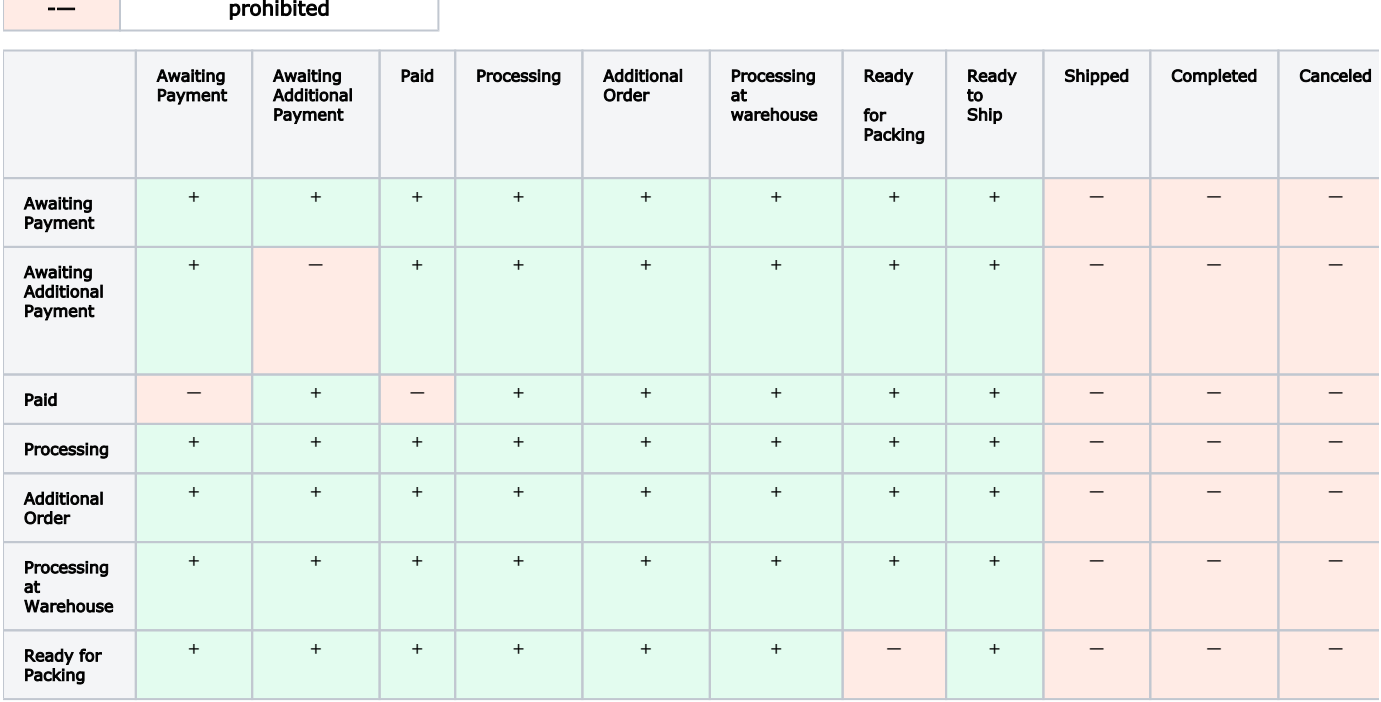

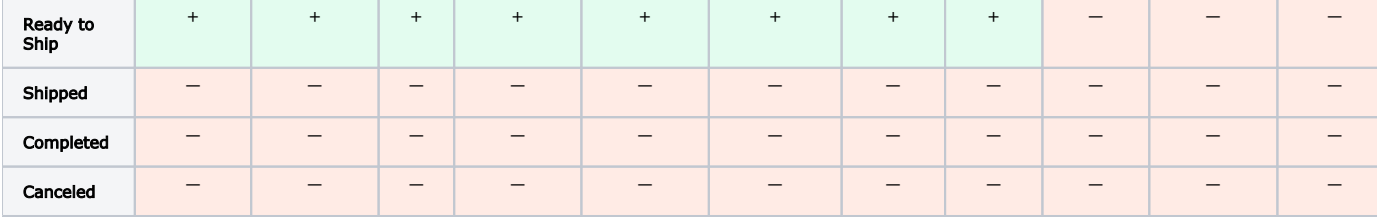